## Accessing Short-Haul data in the Fire EGP

This quick how-to document describes how to access the Short-Haul program's map layers in the Fire Enterprise Geospatial Portal's (EGP) SituationAnalyst (S**A**) and Fire Globe applications. The Short-Haul map layers provide up-to-date information to the firefighting community about the location and current capabilities of each short-haul helicopter. The layers are generated as each Short-Haul module/crew inputs their own data daily so that the information is up-to-date and straight from the source. Fire management personnel can then be able to interact with a map of the fleet as a whole as well as find specific details about the staffing, availability, and location of each aircraft.

This document is not meant to be a user's guide for the S**A** or Fire Globe applications; if you are not familiar with the applications, please consult the EGP help documents and guides –

- EGP Help <https://egp.nwcg.gov/egp/FAQ.aspx>
- S**A** Guide [https://egp.nwcg.gov/egp/Assets/PDFs/EGP\\_SA\\_Guide\\_v2\\_Feb2016.pdf](https://egp.nwcg.gov/egp/Assets/PDFs/EGP_SA_Guide_v2_Feb2016.pdf)
- Fire Globe Help <https://egp.nwcg.gov/egp/Assets/PDFs/Fire%20Globe%20Help.pdf>

You will need an EGP account to access either S**A** or Fire Globe.

## Viewing Short-Haul data in SA

From the main EGP web page [\(https://egp.nwcg.gov\)](https://egp.nwcg.gov/) login with your EGP account. Once you are logged in, you will be directed to the EGP application page. You can launch S**A** either from the Quick Launch bar at the top of the page or by scrolling down to the 'Launch SA' button under the application's description.

When the S**A** application has loaded follow these steps to view the Short-Haul data –

• Change the active Workspace. When S**A** opens it defaults to the Operations workspace which does not contains the Short-Haul layers. To switch workspaces click the workspace button in the menu and select one of the following workspaces – Aviation, Intelligence & Resources.

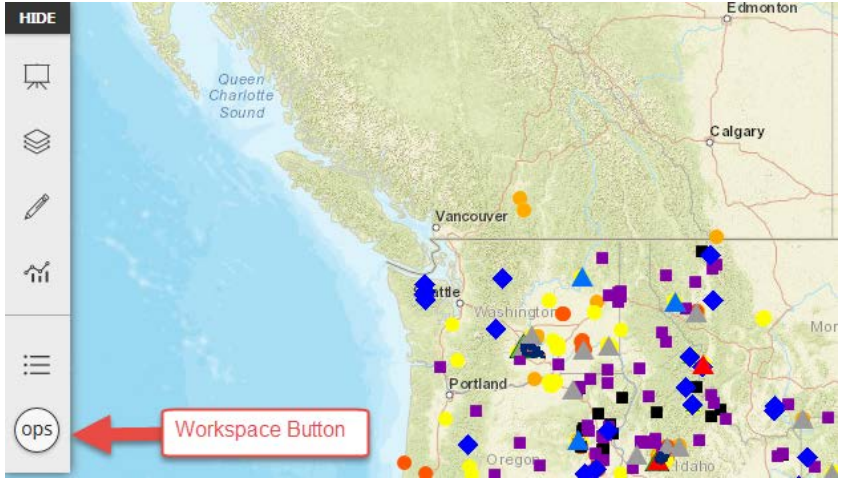

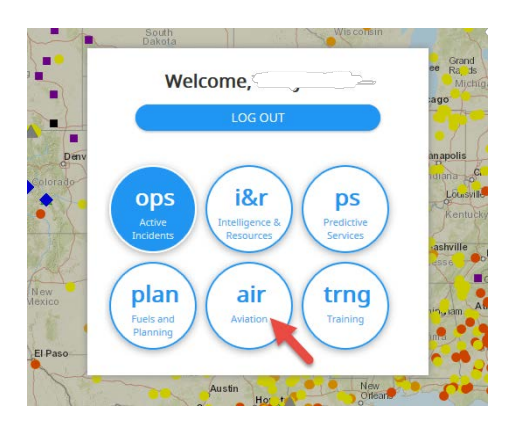

• Activate the Short-Haul map layers. In the Aviation and Intelligence & Resources workspaces, the Short-Haul layers are turned off by default. To turn them on, click the 'Manage layers' button in the menu to expand the layer list. Click on the Short-Haul button to turn on the layers.

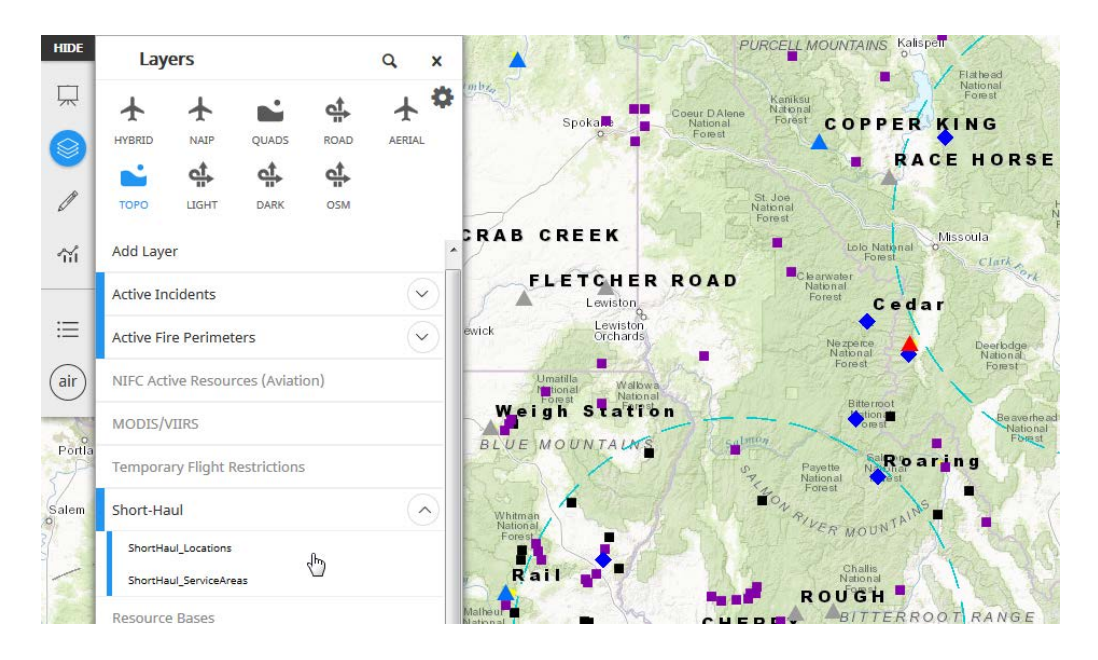

You can also expand the Short-Haul layers and manage the helicopter and 100nm response rings separately. The data are color coded, based on how long it has been since the last status update by the Short-Haul crew. Helicopters will appear black with teal response rings if the status has been updated in the past 18 hours. If the status has not been updated in the past 18 hours, the helicopter and ring will appear gray. The map layers only show crew locations which have been updated in the past 30 days.

• View a Short-Haul crew's latest information. To see a crew's latest assignment and staffing levels, simply click on Short-Haul helicopter and the latest information will be displayed in the

## S**A** popup window.

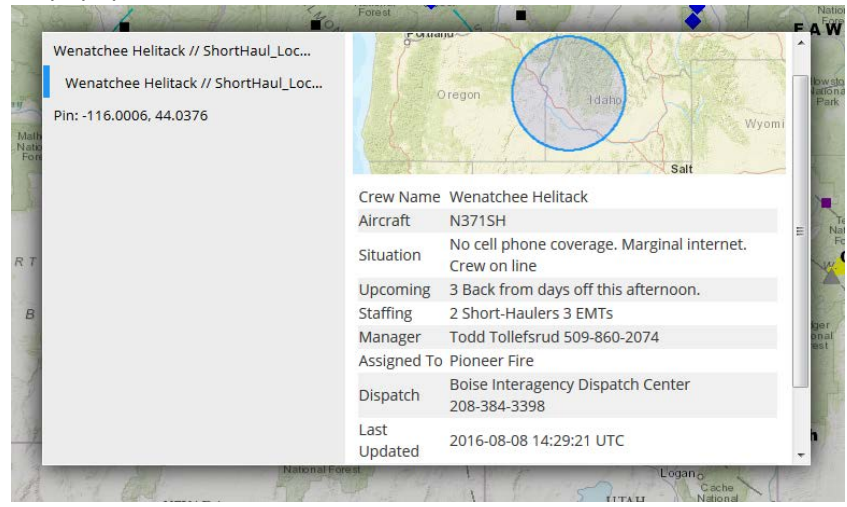

## Viewing Short-Haul data in Fire Globe

Viewing the Short-Haul data in Fire Globe is very similar to using it in S**A**. Once you have logged into your EGP account and the Fire Globe application has loaded follow these steps to view the Short-Haul data –

• Switch the active Viewstate. When Fire Globe loads, it will default to the Active Incidents Viewstate, which does not contains the Short-Haul layers. To switch to a Viewstate with the

Short-Haul data, expand the Fire Globe sidebar menu by clicking the show/hide button on the left side of the screen. Click the Viewstate button and select the one of the following Viewstates - Aviation, Intelligence & Resources.

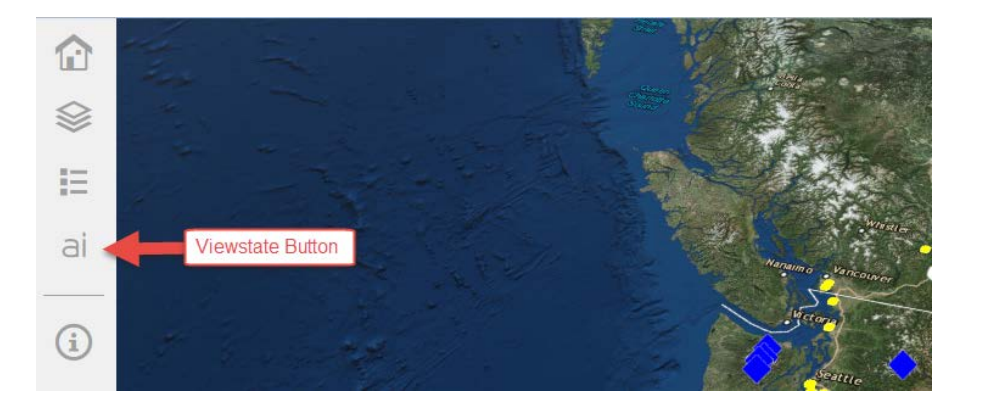

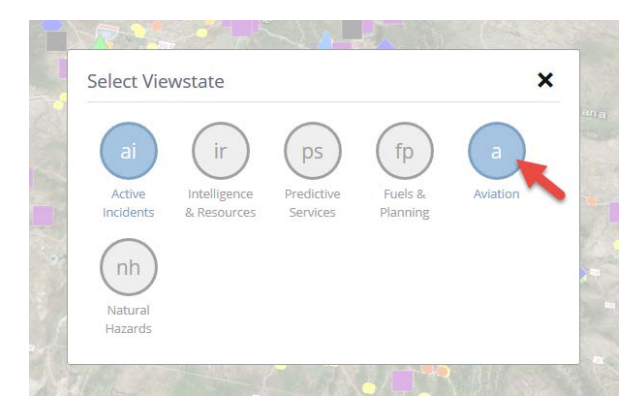

• Turn on Short-Haul layers. By default the Short-Haul layers are turned off in the 2 Viewstates containing the data. To turn on the layers, click the Manage Layers button in the sidebar menu and click the Short-Haul button.

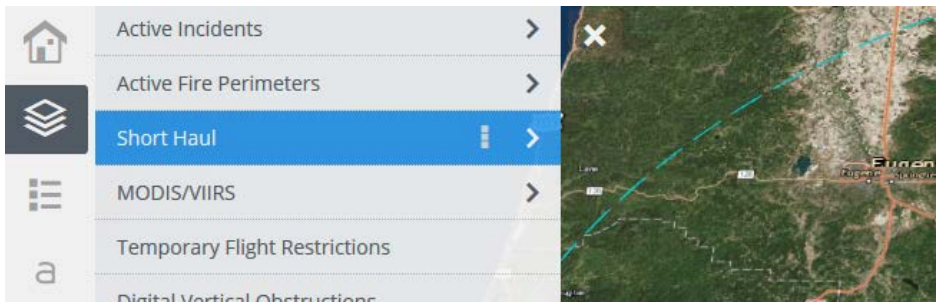

You can also expand the Short-Haul layers and manage the helicopter and 100nm response rings separately. The data are color coded using the same logic as described SituationAnalyst section above.